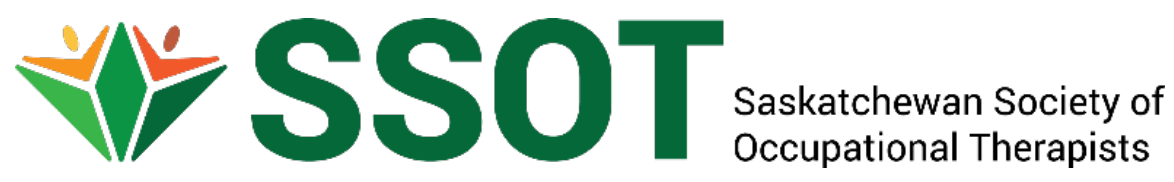

# **Professional Development Plan and Outcomes: Requirements and guidelines for submission**

**December 2021**

# **Overview of the Continuing Competency Program**

Saskatchewan Society of Occupational Therapists (SSOT) was given the ability to self-regulate Saskatchewan occupational therapists through provincial legislation, *The Occupational Therapists Act, 1997*. It is the purpose of SSOT to protect the public by ensuring the competency of its members, which is monitored through our Continuing Competency Program.

Every SSOT member that holds a full practicing or restricted licence is required to complete the following at the time of licence renewal:

- 1. Submit the previous year's Professional Development Plan and Outcomes with *required reflection* and documented supporting evidence.
- 2. Complete the *clinical* or *non-clinical* self assessment tool, depending on the practice setting. Members are not required to submit the completed self assessment tool.
- 3. Submit at least *two new* goals identified in their Professional Development Plan. Ongoing goals from the previous licensing/membership year would be in addition and would not be considered a new goal.
- 4. The Professional Development Plan and Outcomes must be retained by the member for 10 years.

A member's Professional Development Plan and Outcomes are required to be revised during the licensing/membership year if they become unattainable or irrelevant due to the following:

- Changes in practice area
- **Funding request(s) denied**
- **Course cancellation**
- **Other unforeseen circumstances**

Members are required to submit revised goals to SSOT.

# **NEW: Continuing Competency Program Update**

SSOT's regulatory database has been updated to allow licenced members to input their Professional Development Plan & Outcomes information directly into the database.

# **Purpose of This Document**

This document is divided into the following four sections.

- Section 1: Preparing your Professional Development Plan
- Section 2: Inputting the Professional Development Plan into the Database
- Section 3: Identifying the Completed Strategies & Associated Reflections into the Database
- Section 4: Uploading the Outcome Documents & Updating the Goal Status

The first section describes how to complete the preparation portion of the Professional Development Plan and anticipated Outcomes using the form provided by SSOT. The second section provides instructions on how to input the Professional Development Plan information directly into the online database. Inputting the Professional Development Plan and Outcomes information is required to complete the licence renewal process. The third section describes how to record the completed strategies and associated reflections pertaining to the selected goals. The fourth section outlines the instructions for uploading the associated evidence documents and updating the status of the goals.

# **Section 1: Preparing your Professional Development Plan**

This section outlines how to complete the Professional Development Plan and Outcomes (PDPO) form.

Although the *PDPO forms are no longer required for submission*, the information from the forms will be required for submission. Members may still choose to use the forms to assist with preparing their Professional Development Plan and Outcomes for submission into the database.

Clinical PDPO: PDPO-clinical-form-dec-2020.pdf (ssot.sk.ca)

Non-Clinical PDPO: PDPO-non-clinical-form-dec-2020.pdf (ssot.sk.ca)

Each section of the form is explained individually, outlining requirements, and providing guidelines for completion. The sections are explained as follows:

- 1) Registration Year, Goal Number, and Item Number from Self-Assessment Tool
- 2) Goal
- 3) Learning Strategies
- 4) Anticipated Completion Date and Current Status
- 5) Outcomes/ Impact on Practice
- 6) Evidence supporting goal completion

**1) Registration Year, Goal Number, and Item Number from the Self-Assessment Tool** Clinical Non-Clinical

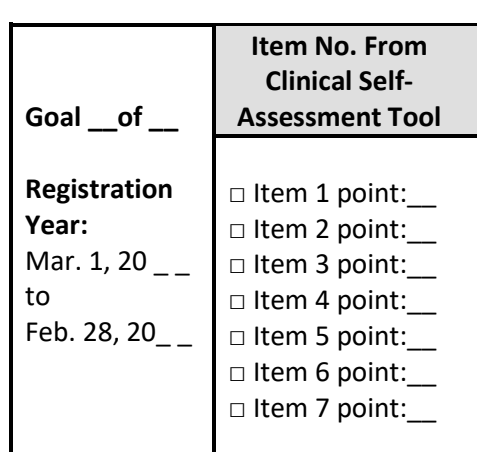

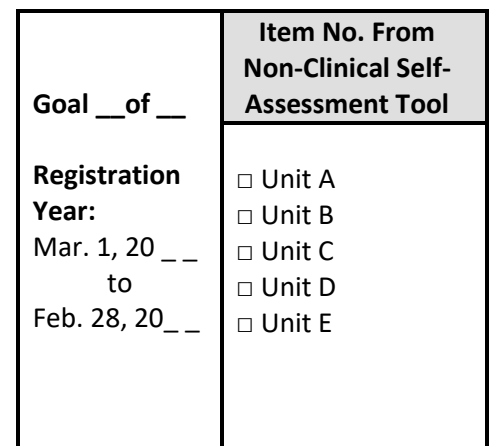

- Each full practicing or restricted licence member is required to submit **two new goals** for their Professional Development Plan each renewal. The member establishes the goals by completing the *Clinical* or *Non-Clinical* Self Assessment Tool to identify areas for further competency development. The corresponding item number from the Self Assessment Tool is selected on the PDPO form. (example: **X Item 4 point: 6,** Implement plan for occupational therapy services."
- The member considers the following in selecting the appropriate self assessment tool:
	- o Any amount of direct client contact = **CLINICAL self assessment tool.**
	- o No direct contact and/or direct responsibilities to client = **NON-CLINICAL self assessment tool.**
	- o If occupational therapist fills both role = **CLINICAL self assessment tool.**
- The Self Assessment Tools are located on the Saskatchewan Society of Occupational Therapy website.

Clinical assessment tool: Competency Unit 1: Assumes Professional Responsibility (ssot.sk.ca) Non-Clinical assessment tool: Competency Unit 1: Assumes Professional Responsibility (ssot.sk.ca)

- The member identifies the goal number on the PDPO form (example: **Goal 1 of 2**). Each member is required to submit at least two new goals for each registration year.
- The member fills in the appropriate corresponding years for the membership/licensing year.

# **2) Goals**

**Goal** (What I want to learn, specific and measurable)

- The member completes a **S.M.A.R.T.** goal in relation to the item number selected from the Self Assessment Tool.
- A **S.M.A.R.T.** goal is:
	- o Specific
	- o Measurable
	- o Attainable
	- o Relevant
	- o Time specific
	- See link for Smart goal examples:
		- o PDPO-clinical-form-example-1-dec-2020.pdf (ssot.sk.ca)
		- o PDPO-clinical-form-example-2-dec-2020.pdf (ssot.sk.ca)
	- **3) Learning Strategies**

**Learning Strategies/Activities** (What I need to do to achieve my goal)

- The member lists the tasks that they will need to complete in order to achieve the goal.
- **These learning strategies are established at the time of licensing renewal. The list of strategies** can develop as the member works on their goal.
- **The strategies should be specific (example: list books that will be read; courses; documenting** work, speaking to specific individuals).
- **When a learning strategies list is completed thoroughly and in detail, the items from the** learning strategies list often provides the list of evidence when the goal is complete.

**4) Anticipated Completion Date and Current Status**

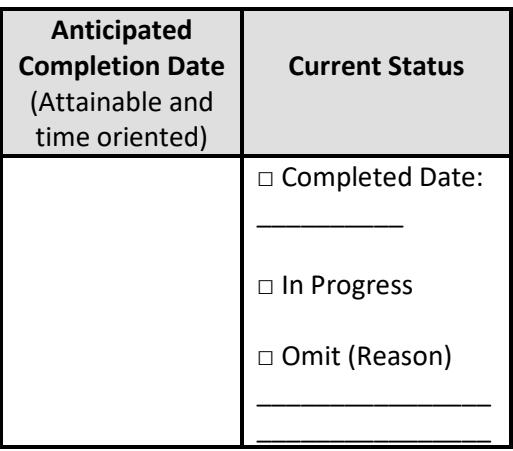

- **The member should provide their best estimation of when the goal will be completed in the** Anticipation Completion Date section. The time frame selected should complement the goal, and not necessarily span the time frame for the licensing year. For example, if a member plans to attend a course in mid October, the anticipated completion date could be approximately December 1, 2022, not February 28, 2023.
- **The current status is selected by the member at the time of licensing renewal for goals from the** previous licensing year.

# **5) Outcomes / Impact on Practice**

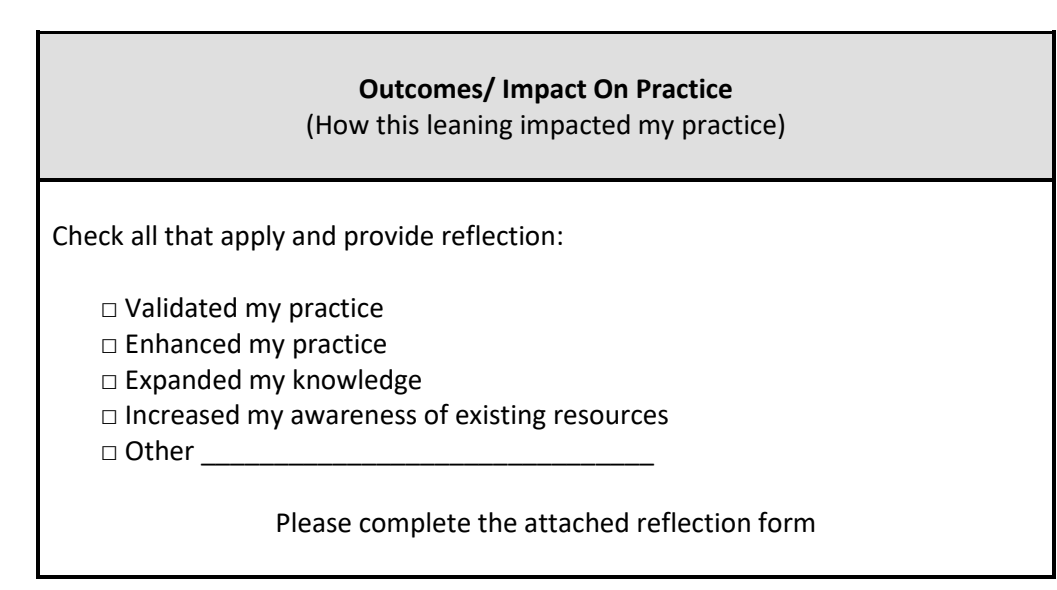

- In this section, each member will check the boxes that best apply to their completed goal.
- **Each member is required to provide a reflection, which includes an analysis or summary explaining** what they learned and how their learned outcome(s) impacted their practice. The reflection document is attached to the Professional Development Plan and Outcomes form.
- **EXECTEDE ACTES 2018 FOR 2018 CONCOCOTES A** Reflection documents of one's goal(s).
- Members can consider the following when writing their reflection:
	- o Did the learning strategies/activities completed **validate your practice**? If so, how? If not, why?
	- o Did the learning strategies/activities **enhance your practice**? Were they relevant/applicable? What are you now doing differently?
	- o How have you **expanded your knowledge**? How have you incorporated that knowledge into your practice?
	- o Did the professional development activities change your practice in ways **other** than those listed above? Describe.
	- **6) Evidence Supporting Goal Completion / Progression**

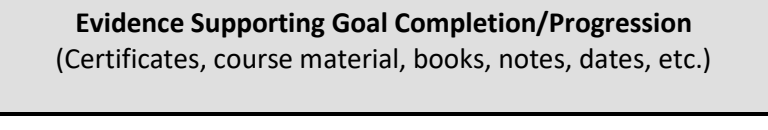

List evidence and location in portfolio:

If audited, evidence will be required to be submitted

- Ensure evidence is well documented and specific to the identified goal.
- If audited, ensure all evidence is attached and organized with the appropriate goal.
- **The Professional Development Log can be used to standardize the evidence for strategies, such as** teleconferences, lunch and learns, meetings, and self study. See the link for the Professional Development Log: Professional-Development-Log-dec-2020.pdf (ssot.sk.ca).
- **Please see the PDPO audit checklist for examples of types of evidence to include: Audit Checklist** (ssot.sk.ca)

# **Section 2: Inputting the Professional Development Plan into the Database**

SSOT's regulatory database has been updated to allow licensed members to input their Professional Development Plan & Outcomes information directly into the database.

#### 2021-2022 Goals:

**Members who have not yet submitted the outcomes and reflections for their 2021-2022 goals are to complete Sections 3 & 4 prior to completing Section 2.**

#### 2022-2023 PDPOs:

The two NEW 2022-2023 Goals as well as any incomplete goals carried over from the 2021-2022 licensing year will need to be inputted directly into the online database on the *CCP Application* and *Learning Log* page. This section outlines how to input the Professional Development Plan and Outcomes information directly into the online database.

This section identifies the following steps to input goals directly into the database:

- 1) Login to the Online Database
- 2) Access Learning Log
- 3) Add Learning Objective (Goal)
- 4) Access CCP Application Page
- 5) Select Category
- 6) Complete New Activity Section
- 7) Repeat Steps for All Goals

#### **1) Login to the Online Database**

- Members who are required to participate in the Continuing Competency Program must input the PDPO information directly into the database prior to the time of licencing renewals. To access the online database, members will need to login to their account.
- Access the online database via the SSOT website (ssot.sk.ca), click on *Login* at the top of the webpage and enter your e-mail and password.
	- o If you forgot your password, click on *I forgot my password*; input the email address where you receive SSOT information and click on *Send Password Reset Link.* An automated email will be sent to the email address you provided. Click on *Click to Reset Password* and follow the prompts to set up a new password.
		- SSOT does not have access to member's password information so be sure to record and store this information in a secure and confidential location for future reference.

#### **2) Access Learning Log**

• To access the Learning log, click on *Learning Log*, located in the column on the left side.

• Select the appropriate licensing year in the dropdown menu for the *Learning Goals*.

#### **3) Add Goal**

- Click on the *+GOAL* button.
- Input *Goal* in SMART Goal format.
- Input *Learning Strategies* (activities that will be completed to achieve goal)
- Select *Target Date* for goal completion.
- Click *Save*

#### **4) Access CCP Application Page**

• Click on *CCP Application* located in the column on the left side of the screen.

#### **5) Select Category**

• Click on the Clinical or Non-Clinical Category pertaining to your goal.

#### **6) Complete New Activity Section**

- Indicate your new goal *Start Date*. This date needs to be within the licensing year that it corresponds with.
- Indicate your anticipated goal completion *End Date*. This date needs to be within the licensing year that it corresponds with.
- Identify your Learning *Goal* in the dropdown menu.
- Select the specific *Competency* and *Performance Indicator* from the drop-down menus that corresponds with your goal.
	- $\circ$  Refer to the Essential Competencies 3<sup>rd</sup> Edition or the Self-Assessment Tool as needed.
- List the *Learning Strategies* that will be used to complete the goal.
- Select *Associate to existing Learning Plan Objective* (Learning Plan Objective was completed in step 3).
- Select the appropriate Learning Goal in the dropdown menu under the heading *Associate with Learning Plan Objective*.
- Click *Save Activity*.

#### **7) Repeat Steps for All Goals**

- Complete steps #2-6 in this section to add a minimum of two NEW goals for the upcoming licensing year.
- Any goals that were not completed from the previous licensing year(s) will also need to be inputted using the same steps in this section.

# **Sections 3 & 4 to be completed prior to the upcoming Renewal Application**

# **Section 3: Identifying the Completed Strategies & Associated Reflections into the Database**

This section outlines how to input the Professional Development Plan and Outcomes completed strategies and evidence directly into the online database throughout the licensing year. The Professional Development Plan & Outcomes form can be used to prepare the information ahead of time. This section identifies the following steps:

- 1) Login to the Online Database
- 2) Access Learning Log
- 3) Select Goal Licencing Year
- 4) Add Learning Log Entry

#### **1) Login to the Online Database**

- Access the online database via the SSOT website (ssot.sk.ca), click on *Login* at the top of the webpage and enter your e-mail and password.
	- o If you forgot your password, click on *I forgot my password*; input the email address where you receive SSOT information and click on *Send Password Reset Link.* An automated email will be sent to the email address you provided. Click on *Click to Reset Password* and follow the prompts to set up a new password.
		- SSOT does not have access to member's password information so be sure to record and store this information in a secure and confidential location for future reference.

#### **2) Access Learning Log**

• Click on *Learning Log*, located in the column on the left side.

#### **3) Select Goal Licencing Year**

- Under the heading "*Learning Goals for*," select the appropriate licensing year in the drop-down menu.
- A list of numbered *GOALS* and their *RELATED CCP ACTIVITY* that were previously inputted will appear.
- Goals can be edited as needed by clicking on the edit button associated with each Goal.

#### **4) Input Evidence of Goal Progress/Completion**

• Click on *+ENTRY* located on the bottom right section of the screen.

- Identify the *GOAL* in the numbered drop-down list that you are adding an entry for.
- In the space provided, *Describe the Learning Strategies Used* to work on/complete this goal.
- Select the date that the strategies were completed under the heading, *Date Complete*. Members are encouraged to complete the entries on the dates the strategies are completed as the dates cannot be backdated. If the strategies were completed on a previous date, click on the current date to identify completion of the strategies.
- Input a *Self-Reflection* pertaining to the strategies and the portion of the goal completed. Identify what was learned and how the learning outcome impacted practice (validated practice, enhanced practice, expanded knowledge, increased awareness of existing resources, etc.).

# **Section 4: Uploading the Outcome Documents & Updating the Goal Status**

This section outlines the instructions for uploading the associated outcome / evidence documents and updating the status of the goals. This section identifies the following steps:

- 1) Login to the Online Database
- 2) Access CCP Application
- 3) Select Category
- 4) Upload Outcome/Evidence Documents
- 5) Update Goal Status
- 6) Review Application Status

#### **1) Login to the Online Database**

- Access the online database via the SSOT website (ssot.sk.ca), click on *Login* at the top of the webpage and enter your e-mail and password.
	- o If you forgot your password, click on *I forgot my password*; input the email address where you receive SSOT information and click on *Send Password Reset Link.* An automated email will be sent to the email address you provided. Click on *Click to Reset Password* and follow the prompts to set up a new password.
		- SSOT does not have access to member's password information so be sure to record and store this information in a secure and confidential location for future reference.

#### **2) Access CCP Application**

• To access the Continuing Competency Program (CCP) Application page, click on *CCP Application,*  located in the column on the left side.

#### **3) Select Appropriate Category**

• Select the Clinical or Non-Clinical Category pertaining to current goal.

#### **4) Upload Outcome / Evidence documents**

• Optional: upload documents containing additional reflections or evidence of strategies completed associated with the goal. Click the button under the head *Choose a file to upload* and indicate the *Name of File*.

#### **5) Update Goal Status**

- Under the *LOGGED ACTIVITIES* heading, update the *STATUS* of the goal from the drop-down menu.
	- o Select *Completed*, if the goal has been completed and the evidence of completed strategies have been uploaded and identified in the Learning Log section.
	- o Select *In Progress*, if the goal has not yet been completed. If the goal will be carried over to the next licencing year, additional learning strategies must be identified.
	- o Select *Omit*, if the goal is no longer relevant and a new goal has been created to replace it. Identify the reason the goal was omitted and upload the document under the *DOCUMENTS* heading.
- Once the status of each goal has been identified, click on the green *Submit for Review!* button under the *APPLICATION SUMMARY* section on the *CCP Application page.*

#### **6) Review Application Status**

- Select *Portfolio* in the left column to access the *PORTFOLIO OVERVIEW*.
- Review to ensure the Application *DUE DATE* and *PROGRESS* are accurate.
- Review to ensure the *COMPETENCY ACTIVITIES* display the correct information (*application due date, application status, goal, category, type, related goal*).
- Review to ensure the *LEARNING GOALS* display the correct information (*goal, learning strategies, target date, related entries*).